## **Updating Gallery Section**

<u>Step 1:</u> Go to <a href="https://eku.campuslabs.com/engage/">https://eku.campuslabs.com/engage/</a> and click "Sign In" at the top right corner (as seen below).

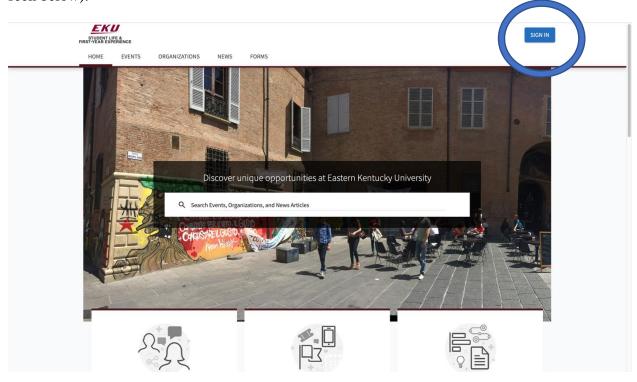

Step 2: Enter your EKU Email credentials to log into the system.

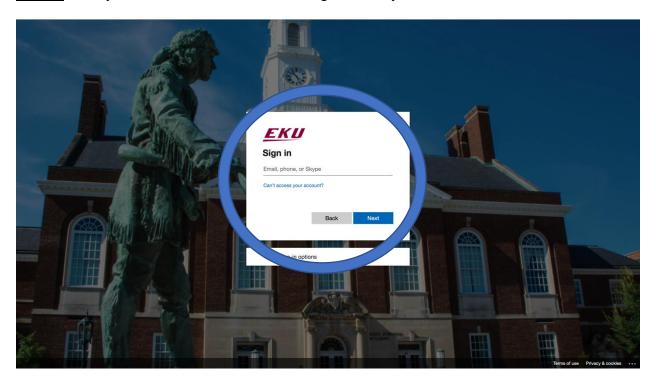

Step 3: Find the organization you would like to manage on the left menu.

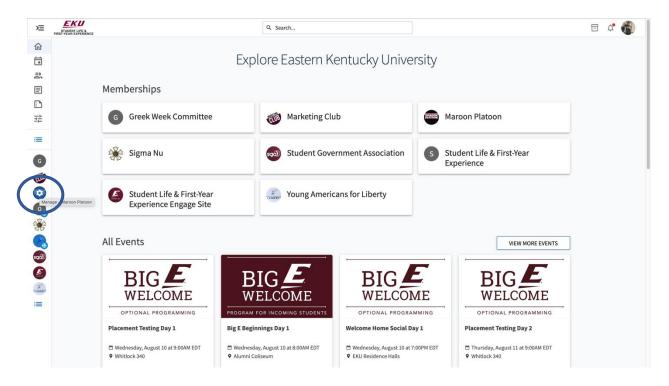

Step 4: Click the organization on the left menu and click the "News" button.

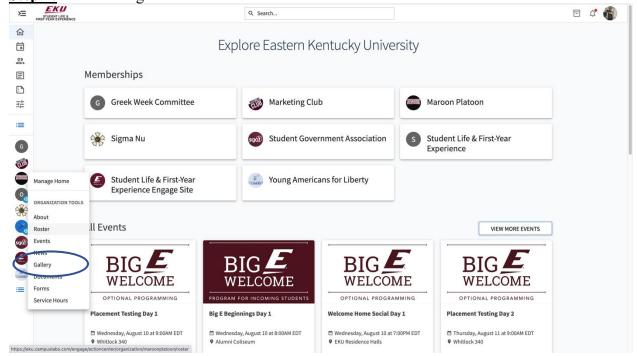

**Step 5:** From here you will be able to view all of the albums your organization has created and create a new one as well. To edit existing click the box with the arrow next to the album you wish to edit.

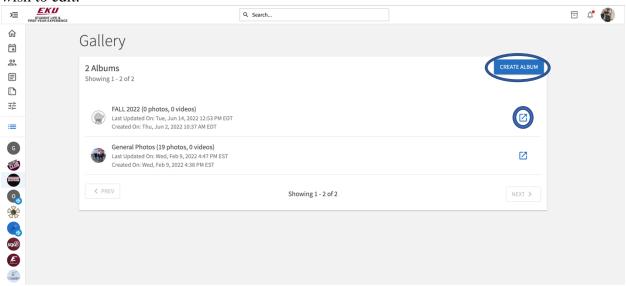

Step 6: When creating a new album enter in the details and click the "Create Album" button.

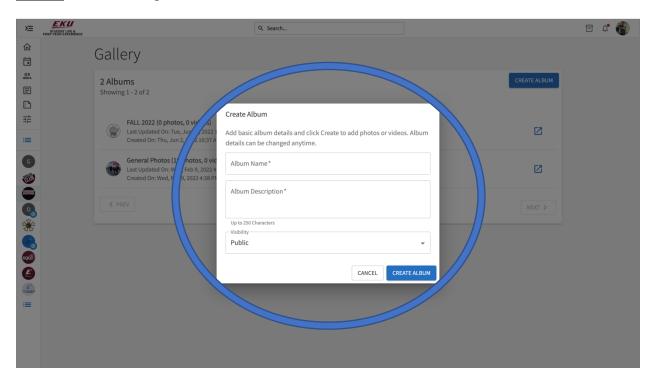

**Step 7:** From here you will be able to add files to your album. When uploading images be sure to use a ".JPEG" style format.

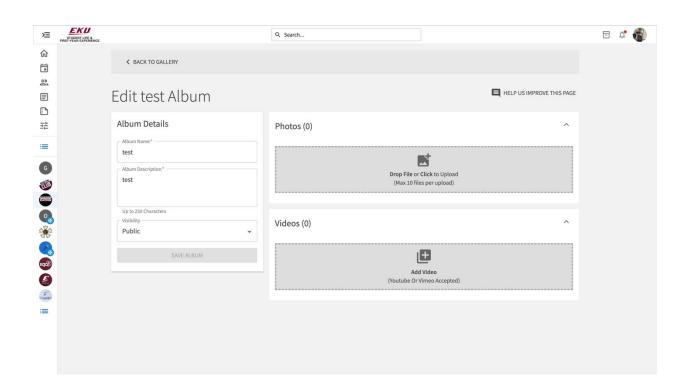